## **RGRS Operation Manual for Student**

[https://www.ausnkn.in/rgrs](https://www.ausnkn.in/rgrs_v2/)

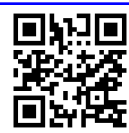

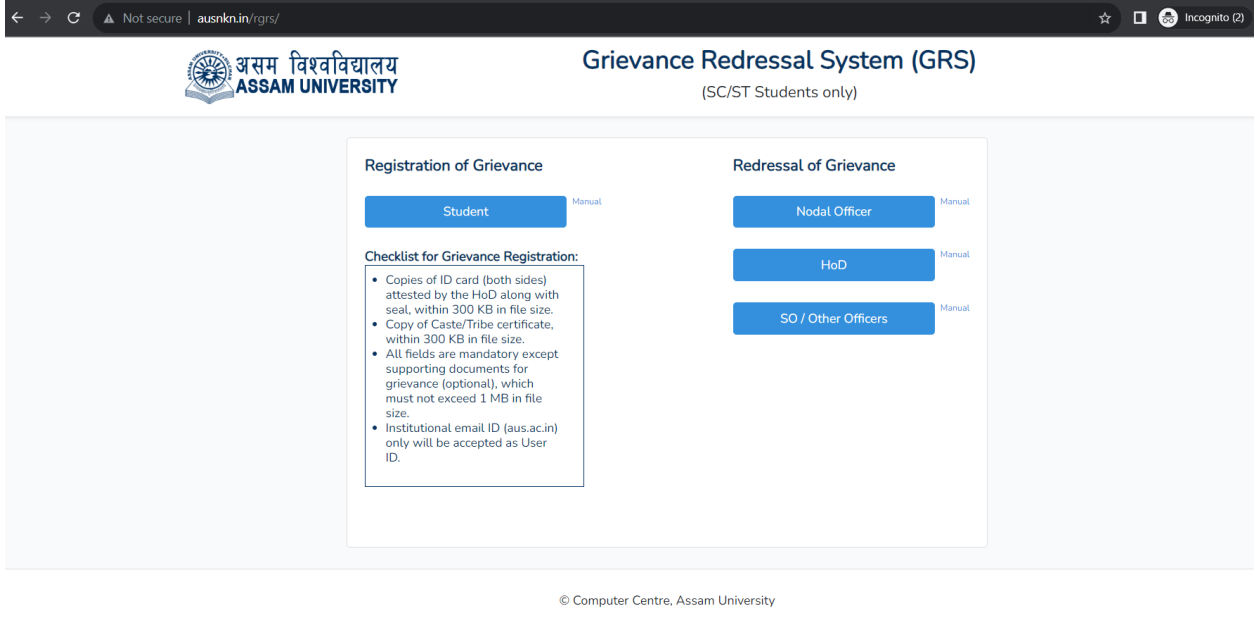

Click **Student** to open the login page.Click on **Register** from the bottom section of the Login form. This form allows registration of the user along with the lodging of a grievance.

Checklist of items for registration:

- 1. Copies of ID card (both sides) attested by the HoD along with seal, within 300 KB in file size.
- 2. Copy of Caste/Tribe certificate, within 300 KB in file size.
- 3. Supporting documents for grievance (optional), not exceeding 1 MB in file size.
- 4. Institutional email ID (aus.ac.in) only will be accepted as email ID.

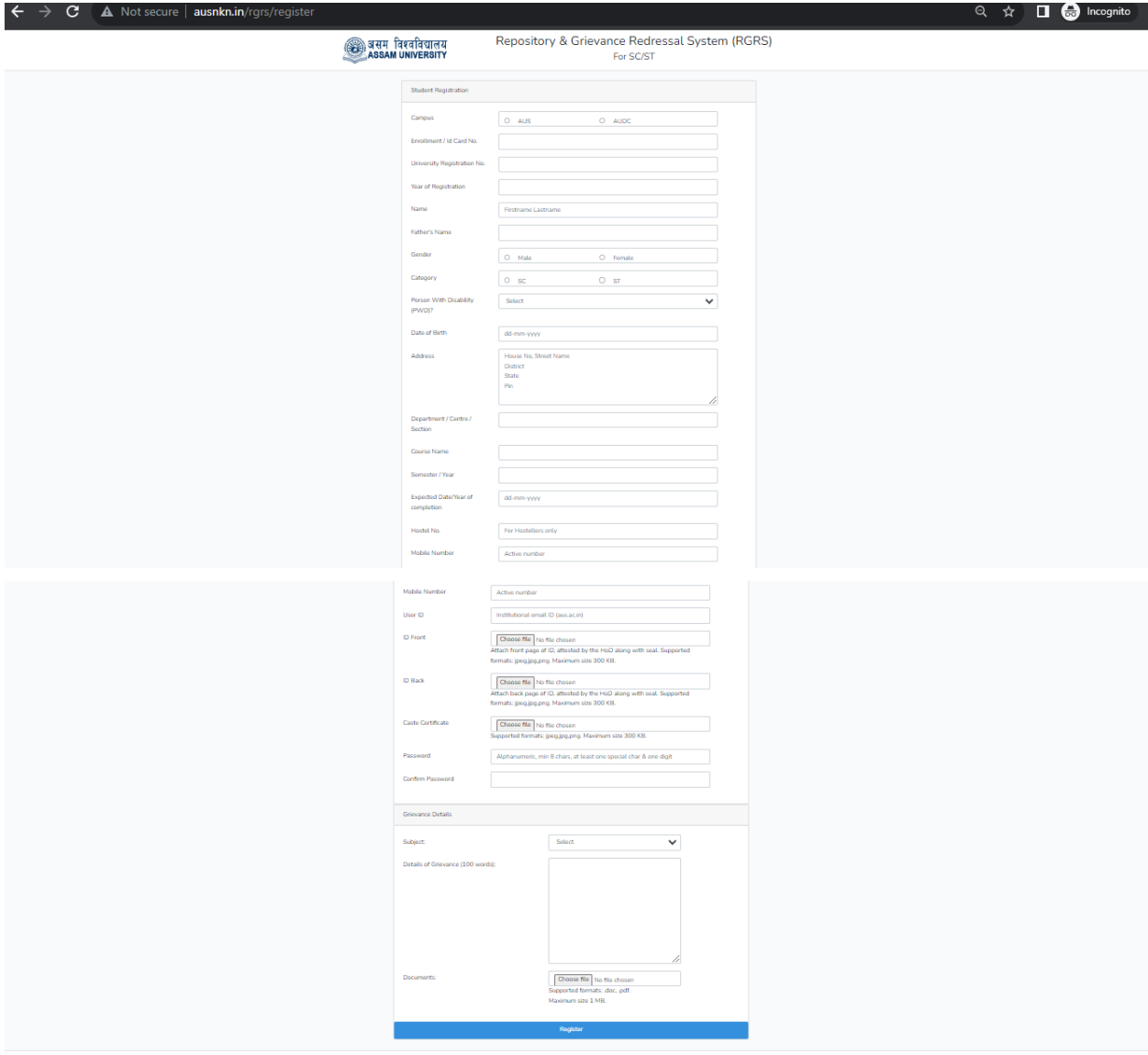

Computer Centre, Assam University

Upon submitting the registration form, the registration request will be sent to the Nodal officer for processing and approval.

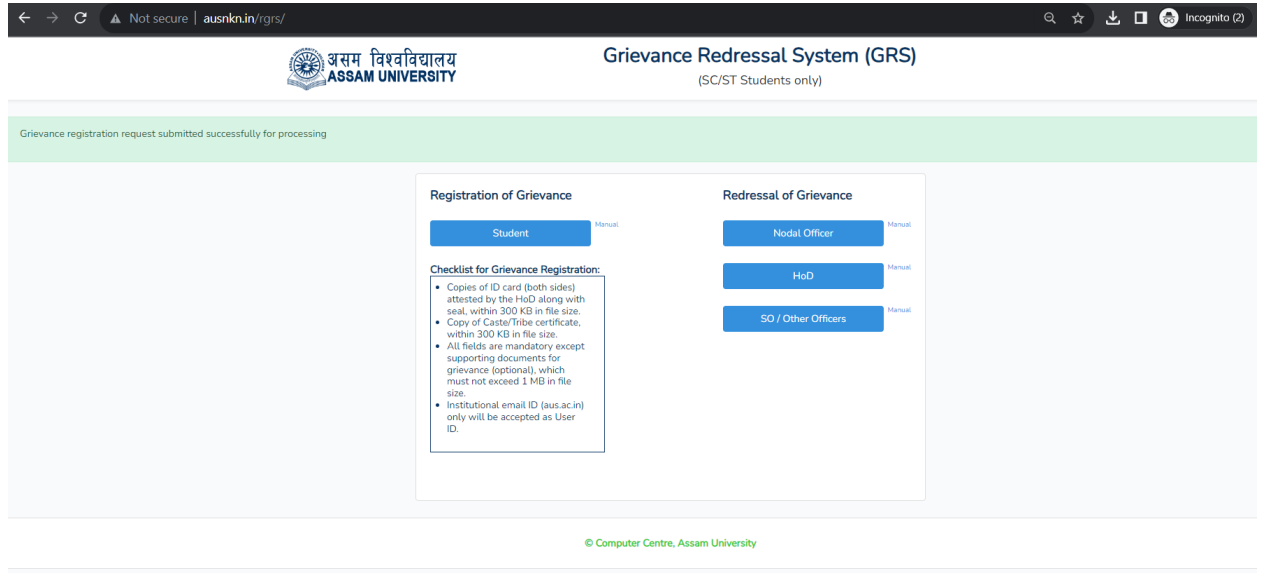

Click on **Check Registration Status** in the login page to check if the registration has been approved. Once approved, you can login to the panel to address grievances assigned to you.

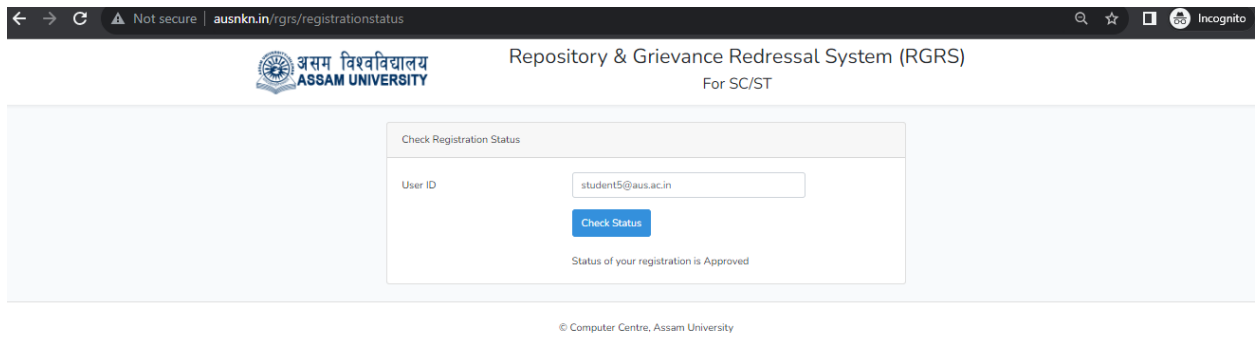

On the home page, Click **Student** to take to the **Login** page. Login using the User ID (e-mail address) and the password provided by the administrator. After Login, the Student's Panel will appear as shown below

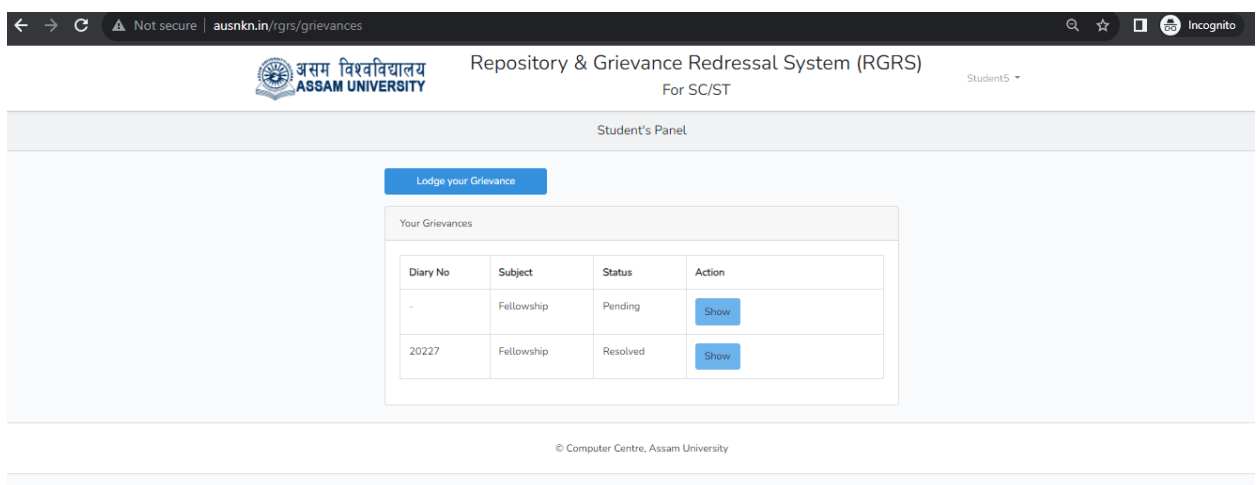

## **Logde grievances**

On the home page of Student's panel, click on **Lodge your Grievance** to open the Lodge Grievance form. Chose a relevant **Subject,** enter the Details in **Details of Grievance** and optionally, attach supporting **Documents** and then submit.

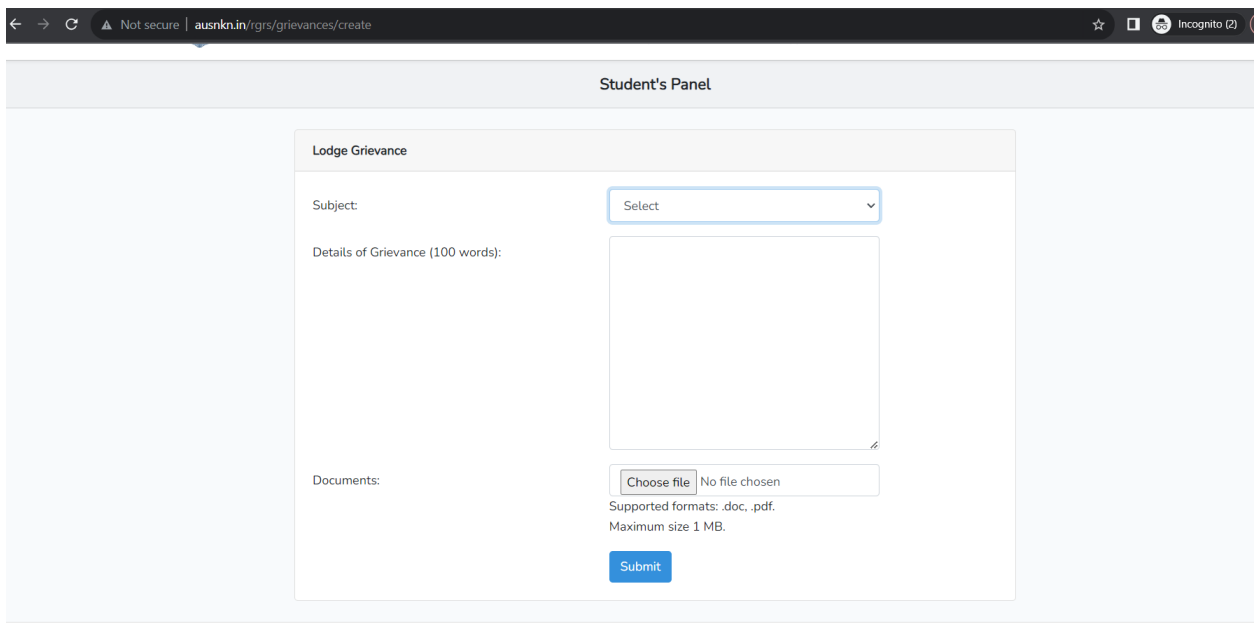

© Computer Centre, Assam University

Upon submission, the registered grievance would be in **Pending** state and will be addressed by the Nodal Officer.

Note - The Diary No. will be assigned to the grievance once it is assigned to a redresser by the *Nodal Officer.*

- *- In the life cycle of a grievance, it's status will change through - Pending -> Assigned -> Submitted -> Resolved/Unresolved.*
- *- Once the status changes to Resolved/Unresolved, the Resolution/Remarks will be visible to the grievant.*

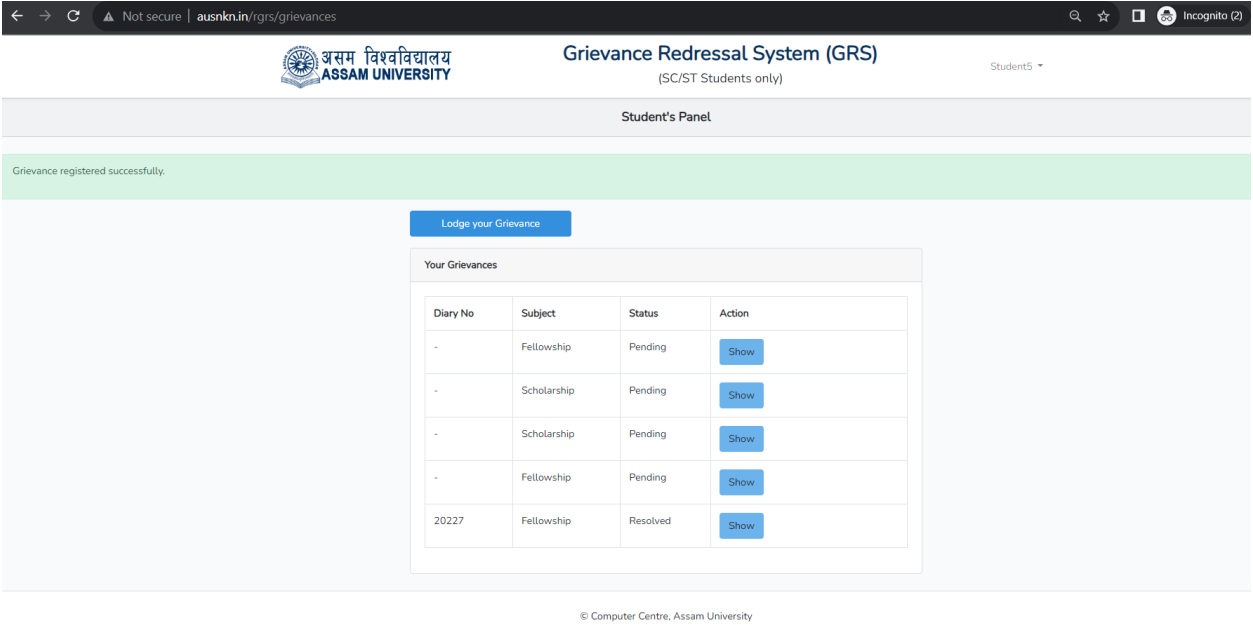